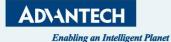

# NFC Agent and Image generate

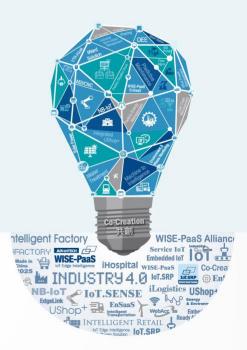

## **Open NFC agent and login to the server**

| А                         | Office         | Sign In ePaper Manager    | $\times$ |
|---------------------------|----------------|---------------------------|----------|
| 📕 Adobe Acrobat DC        |                |                           |          |
| AnyDesk                   | ~              |                           |          |
|                           | Office         | Sign In ePaper Manager    |          |
| Cortana                   | 0 🗹            | orgin in er aper manager  |          |
| E EPD NFC Agent 2         | Outlook        | Server Url                |          |
| EPD Office365 Agent       |                | http://172.22.20.160:8080 |          |
| 🖆 EPD Outlook Agent       |                |                           |          |
| X I Excel                 | OneDrive<br>探索 | Username                  |          |
| F<br>FileZilla FTP Client | · ·            | root                      |          |
| FortiClient VPN           | Microsoft E    | Password                  |          |
| 🖁 Google Chrome           |                | *****                     |          |
| <b>o</b> Groove 音樂        | <i>ৰ্যা</i>    |                           |          |
|                           | 小畫家            |                           |          |
| P 🩋 🧿 🗖                   | 🚥 💊 🤹          | Sign In                   |          |

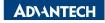

### **Check the template in the NFC agent**

| NFC Agent                                                                                                    |                          |               |                             |                      |          |                       |         | —        |    |
|----------------------------------------------------------------------------------------------------|--------------------------|---------------|-----------------------------|----------------------|----------|-----------------------|---------|----------|----|
| ePaper Ma                                                                                                    | <b>nager</b><br>sic Mode | Select        | Basic Mod                   | e                    | 0        | USB Port              | сомз    | ~ Refres | sh |
| Step 1. Select a te<br>ChipDemo1                                                                                                    | emplate.<br>~            |               |                             |                      | Ste      | p 3. Draw the<br>Draw | image.  |          |    |
| ChipDemo1<br>ChipDemo2<br>ChipDemo3<br>EPD-023_Demo<br>EPD210_Card_2<br>epd-210-demo<br>EPD-230B_White<br>RMA-P2L-Off<br>RMA-P2L-On |                          |               | all template<br>you can use |                      |          | ADVANTECH<br>No Stock | vicky.I | Deliver  |    |
| Untitle Template-<br>Untitle Template-                                                                                              |                          |               | Desc                        | Mfr                  | Package  | Series                | Freq    | Memory   | ^  |
| 台灣自動化展-3                                                                                                    |                          | K148UAT0VLQT  | MCU S32K148 144 LQFP        | NXP Semiconductors   | LQFP-144 | S32K1xx               | 112 MHz | 2 MB     |    |
| 台灣自動化展-4                                                                                                    | D 210                    | 3500FGM48C    | MCU ARM Cortex-M3           | Silicon Labs         | QFN-48   | EFM32JG12             | 40 MHz  | 1024 kB  |    |
| 台灣自動化展-EP<br>台灣自動化展_EP                                                                                                    |                          | ML11E14A-AUT  | ARM Cortex-M23              | Microchip Technology | TQFP-32  | ATSAML11              | 32 MHz  | 10 kB    |    |
| 台灣自動化展-EP                                                                                                    |                          | K146HNT0VLLV  | MCU S32K144 32-bit          | NXP Semiconductors   | LQFP-100 | S32K1xx               | 80 MHz  | 1 MB     |    |
| 5 7                                                                                                    | 771-FS32                 | K146HNT0VLLT  | MCU S32K144 32-bit          | NXP Semiconductors   | LQFP-100 | S32K1xx               | 80 MHz  | 1 MB     | •  |
| 6 7                                                                                                    | 771-FS32                 | K146HNT0VLLGG | MCU S32K144 32-bit          | NXP Semiconductors   | LQFP-100 | S32K1xx               | 80 MHz  | 1 MB     |    |
| 7 7                                                                                                    | 772-FS32                 | K146HNT0VLLGG | MCU S32K144 32-bit          | NXP Semiconductors   | LQFP-100 | S32K1xx               | 80 MHz  | 1 MB     |    |
| 8 7                                                                                                    | 776-FS32                 | K146HNT0VLLGG | MCU \$32K144 32-bit         | NXP Semiconductors   | LQFP-100 | S32K1xx               | 80 MHz  | 1 MB     |    |
| 9 7                                                                                                    | 773-FS32                 | K146HNT0VLLGG | MCU S32K144 32-bit          | NXP Semiconductors   | LQFP-100 | S32K1xx               | 80 MHz  | 1 MB     |    |
| 10 7                                                                                                    | 774-FS32                 | K146HNT0VLLGG | MCU S32K144 32-bit          | NXP Semiconductors   | LOFP-100 | S32K1xx               | 80 MHz  | 1 MB     | ~  |

## Login the ePaper Manager start to edit template

Account: root Password: P@ssw0rd

#### DeviceOn/ePaper

Sign in to EPD
root
Remember me !
Sign in

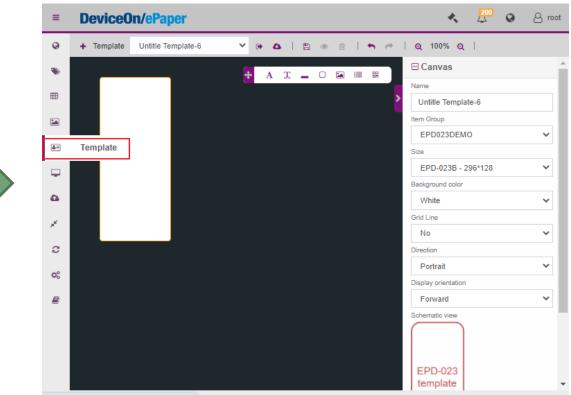

<sup>172.22.20.160:8080/</sup>main/esltemplate 0 / Hub v1.4.4 Copyright © 2018-2022 Advantech Corp. All rights reserved.

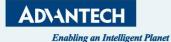

# **Image Generator**

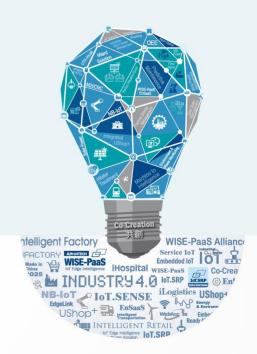

## **Four Steps for Image Generation**

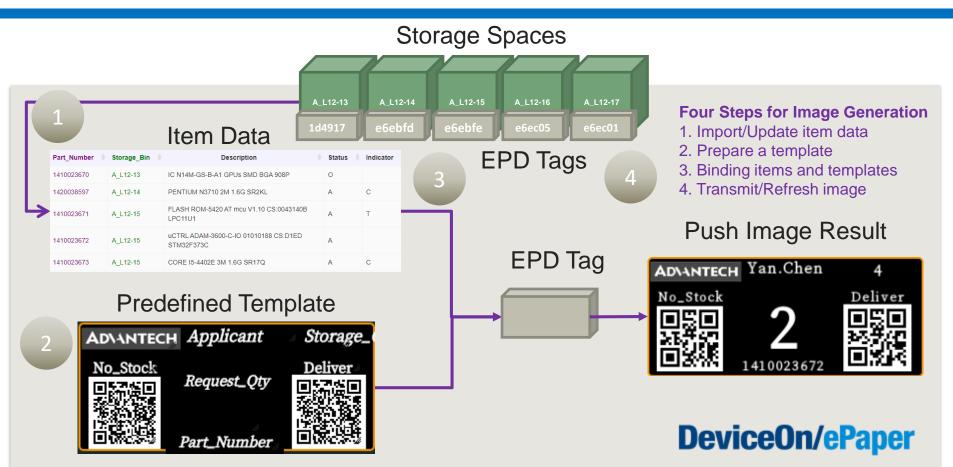

# Step 1. Prepare and import your item (storage) data

1. Open a Excel, and generate your item (storage) data you want to show on EPD device, and save as a CSV file.

| 1  | A                       | В             | С                                                | D                     | E        | F         | G       | н       | 1      | J             | К            |
|----|-------------------------|---------------|--------------------------------------------------|-----------------------|----------|-----------|---------|---------|--------|---------------|--------------|
| 1  | Part No                 | Storage Space | Mfr                                              | Desc                  | Package  | Series    | Freq    | Memory  | Amount | Delivery Date | Owner        |
| 2  | 771-FS32K148UAT0VLQT    | CSB3101       | NXP Semiconductors                               | MCU \$32K148 144 LQFP | LQFP-144 | \$32K1xx  | 112 MHz | 2 MB    | 6      | 2018/3/18     | Vicent.Cheng |
| 3  | 634-JG12B500FGM48C      | CSB3101       | Silicon Labs                                     | MCU ARM Cortex-M3     | QFN-48   | EFM32JG12 | 40 MHz  | 1024 kB | 20     | 2018/2/25     | Thomas.Chen  |
| 4  | 579-ATSAML11E14A-AUT    | CSB3104       | Microchip Technology                             | ARM Cortex-M23        | TQFP-32  | ATSAML11  | 32 MHz  | 16 kB   | 100    | 2018/5/4      | Aaron.Gua    |
| 5  | 771-FS32K146HNT0VLLT    | CSB3105       | NXP Semiconductors                               | MCU \$32K144 32-bit   | LQFP-100 | S32K1xx   | 80 MHz  | 1 MB    | 30     | 2018/4/16     | Oscar.Huang  |
| 6  | 771-FS32K146HNT0VLLV    | CSB3201       | NXP Semiconductors                               | MCU \$32K144 32-bit   | LQFP-100 | S32K1xx   | 80 MHz  | 1 MB    | 30     | 2018/4/16     | Oscar.Huang  |
| 7  | 771-FS32K146HNT0VLLGG   | CSB3202       | NXP Semiconductors                               | MCU \$32K144 32-bit   | LQFP-100 | S32K1xx   | 80 MHz  | 1 MB    | 30     | 2018/4/16     | Oscar.Huang  |
| 8  | 772-FS32K146HNT0VLLGG   | CSB3304       | NXP Semiconductors                               | MCU \$32K144 32-bit   | LQFP-100 | \$32K1xx  | 80 MHz  | 1 MB    | 30     | 2018/4/16     | Oscar.Huang  |
| 9  | 773-FS32K146HNT0VLLGG   | CSB3305       | NXP Semiconductors                               | MCU \$32K144 32-bit   | LQFP-100 | S32K1xx   | 80 MHz  | 1 MB    | 30     | 2018/4/16     | Oscar.Huang  |
| 10 | 774-FS32K146HNT0VLLGG   | CSB3401       | NXP Semiconductors                               | MCU \$32K144 32-bit   | LQFP-100 | S32K1xx   | 80 MHz  | 1 MB    | 30     | 2018/4/16     | Oscar.Huang  |
| 11 | 775-FS32K146HNT0VLLGG   | CSB3402       | NXP Semiconductors                               | MCU \$32K144 32-bit   | LQFP-100 | \$32K1xx  | 80 MHz  | 1 MB    | 30     | 2018/4/16     | Oscar.Huang  |
| 12 | 776-FS32K146HNT0VLLGG   | CSB3403       | NXP Semiconductors                               | MCU \$32K144 32-bit   | LQFP-100 | S32K1xx   | 80 MHz  | 1 MB    | 30     | 2018/4/16     | Oscar.Huang  |
|    | Ť                       |               |                                                  |                       | /        | 7         |         |         |        |               |              |
|    | must be an<br>unique ID | the info      | imn could b<br>rmation for<br>space (easy<br>ch) |                       |          |           |         |         |        |               |              |

2. Go to Item Data page on DeviceOn/ePaper, and create a item group named as Storage.

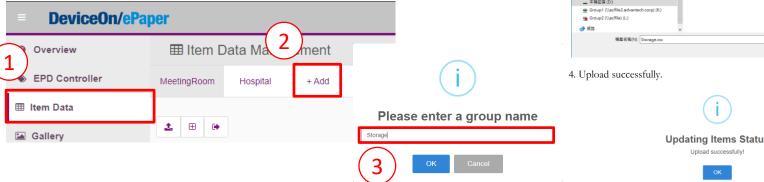

3. Click the upload button and import the item (storage) data you just prepared.

#### **DeviceOn/ePaper**

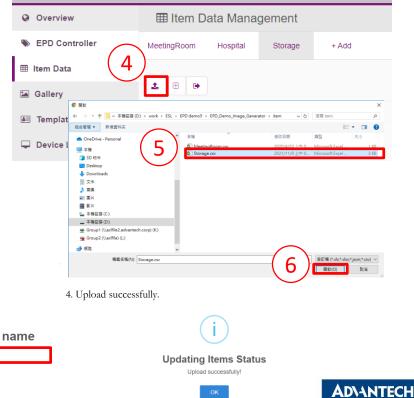

# Step 2. Design a template in DeviceOn/ePaper - Canvas

#### 1. Go to Template page, and click the Create a new one option.

|   | ■ DeviceOn/ePap | er                                              |  |
|---|-----------------|-------------------------------------------------|--|
|   | Overview        | 🔁 Template MeetingRoom 🗸 📴 👁 🖀   🕾 👁 🖀   🗮 🔿    |  |
| ( |                 | Import from JSON files<br>Copy from current one |  |
| ( | Im Data         | Create a new one ID date Whole Day Schedule     |  |
|   | Template        | click Me                                        |  |

2. In the Canvas setting, you can decide the following:

a. EPD Model as EPD-230 (2.9" BW) according to which EPD device you have.

b. Item Data Group as Storage, which is the item (storage) data you just upload as step 1

c. Template Name as Storage\_t1.

d. Direction as **Landscape** and Display Orientation as **Reverse**, which you can double check by schematic view below. e. Background color

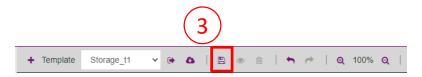

| 🗆 Canvas            |                                 |             |
|---------------------|---------------------------------|-------------|
| Name                |                                 |             |
| Storage_t1          |                                 |             |
| EPD Model           |                                 |             |
| EPD-230 (2.9        | 9" BW)                          | ~           |
| Item Data Group     |                                 |             |
| Storage             |                                 | ~           |
| Direction           |                                 |             |
| Landscape           |                                 | ~           |
| Display orientation |                                 |             |
| Reverse             |                                 | ~           |
| Background color    |                                 |             |
| White               |                                 | ~           |
| Grid Line           |                                 |             |
| No                  |                                 | ~           |
| Size (Width x Heig  | ht)                             |             |
| 296                 | x 128                           |             |
| Schematic view      |                                 |             |
|                     | PD-23 <mark>x</mark><br>emplate | 0<br>0<br>0 |

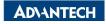

# Step 2. Design a template in DeviceOn/ePaper- Label

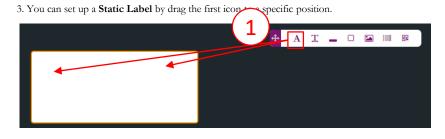

4. In the Property setting, you can decide the following:

- a. Position and Size
- b. Value, which is the static text you want to show permanently
- c. Font family, Font size, Alignment, Font color, and so on.

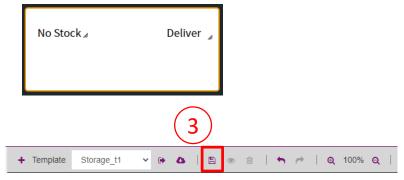

| Propert       |              | Mauia        |     |  |  |  |  |
|---------------|--------------|--------------|-----|--|--|--|--|
| _             | X Axis       | Y Axis       |     |  |  |  |  |
| Position      | 190          | 25           |     |  |  |  |  |
|               | Width        | Height       |     |  |  |  |  |
| Size          | 98           | 27           |     |  |  |  |  |
| UUID          |              |              |     |  |  |  |  |
| a79713e7      | -dfe8-42b3-8 | 92c-44137ea1 | 7a: |  |  |  |  |
| Value         |              |              |     |  |  |  |  |
| Deliver       |              |              |     |  |  |  |  |
| Font family   | Font family  |              |     |  |  |  |  |
| Noto San      | Noto Sans 🗸  |              |     |  |  |  |  |
| Font color    | Font color   |              |     |  |  |  |  |
| Black         | Black 🗸      |              |     |  |  |  |  |
| Background c  | olor         |              |     |  |  |  |  |
| White         |              |              | ~   |  |  |  |  |
| Font Size     |              |              |     |  |  |  |  |
| 16px          | ✓ B ≡        | ± =          |     |  |  |  |  |
| Show conditio | n            | _            |     |  |  |  |  |
| ● True O      | False 🔿 C    | Option       |     |  |  |  |  |

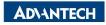

# Step 2. Design a template in DeviceOn/ePaper- Image

#### 7. You can set up a Image by drag the Image icon to a specific position.

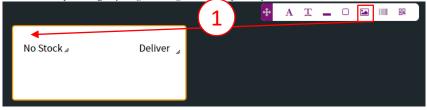

8. In the Property setting, you can decide the following:

- a. Position and Size
- b. Value, which have two kinds of situations.
  - a. When you choose == User Defined ==, you can upload a Static Image as Logo.
  - b. When you choose others, you assign the column of your item data as image file name
  - (Dynamic Image).
- c. Brightness Enhancement
- d. Dithering Enhancement

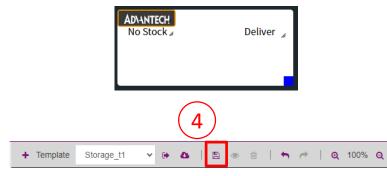

|   | □ Propert              | У                                    |        |  |  |  |  |  |
|---|------------------------|--------------------------------------|--------|--|--|--|--|--|
|   |                        | X Axis                               | Y Axis |  |  |  |  |  |
|   | Position               | 0                                    | 0      |  |  |  |  |  |
|   |                        | Width                                | Height |  |  |  |  |  |
|   | Size                   | 71                                   | 32     |  |  |  |  |  |
|   | UUID                   | UUID                                 |        |  |  |  |  |  |
|   | f3f9253f-f             | f3f9253f-f501-4435-8d30-65e911c9327b |        |  |  |  |  |  |
| 2 | Value                  |                                      |        |  |  |  |  |  |
| 2 | == User Defined == 🗸 🗸 |                                      |        |  |  |  |  |  |
| 2 | File                   |                                      |        |  |  |  |  |  |
| 3 | 選擇檔案 未選擇任何檔案           |                                      |        |  |  |  |  |  |
|   | Brightness Enhancement |                                      |        |  |  |  |  |  |
|   | OFF                    |                                      |        |  |  |  |  |  |
|   | Dithering Treatment    |                                      |        |  |  |  |  |  |
|   | OFF                    |                                      |        |  |  |  |  |  |
|   | Image Ratio (          | Image Ratio ( Position Fixed )       |        |  |  |  |  |  |
|   | Not Set 🗸              |                                      |        |  |  |  |  |  |
|   | Show condition         |                                      |        |  |  |  |  |  |
|   | 🔵 True 🔿               | False O Op                           | tion   |  |  |  |  |  |

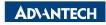

# **Step 2. Design a template in DeviceOn/ePaper- Shape**

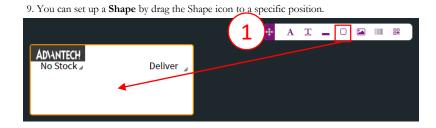

10. In the Property setting, you can decide the following:

- a. Position and Size
- b. Value, which you can choose Rectangle, Triangle, and Circle
- c. Line Width
- d. Line Color
- e. Fill Color
- f. Background Color

After setting these please save it by click the save icon.

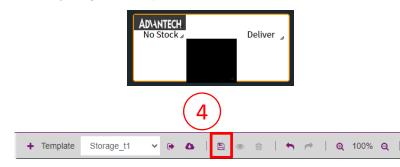

|     |                 | X Axis          | Y Axis       |  |  |  |
|-----|-----------------|-----------------|--------------|--|--|--|
|     | Position        | 99.1719         | 45.4062      |  |  |  |
|     |                 | Width           | Height       |  |  |  |
|     | Size            | 95              | 83           |  |  |  |
|     | UUID            |                 |              |  |  |  |
| _   | 4219690b-5      | ffc-4866-aefc-6 | 6dedc8b155f9 |  |  |  |
| 2), | Value           |                 |              |  |  |  |
| フ   | Rectangle       |                 | ~            |  |  |  |
|     | Line Width      |                 |              |  |  |  |
|     | 1 px            |                 | ~            |  |  |  |
|     | Line color      |                 |              |  |  |  |
|     | Black           |                 |              |  |  |  |
| 3)  | Filled color    |                 |              |  |  |  |
| ノ   | Black           |                 |              |  |  |  |
|     | Background cold | ٦C              |              |  |  |  |
|     | Black           |                 | ~            |  |  |  |
|     | Show condition  |                 |              |  |  |  |
|     | ● True () F     | alse 🔿 Opti     | on           |  |  |  |

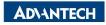

# **Step 2. Design a template in DeviceOn/ePaper- Text**

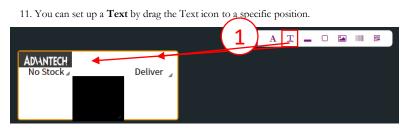

12. In the Property setting, you can decide the following:

- a. Position and Size
- b. Value, which you can choose the column of your item (storage) data
- c. Font family, Font size, Alignment, Font color, and so on.

After setting these please save it by click the save icon.

|   | п. |   |   | _ | _ | ÷., |  |
|---|----|---|---|---|---|-----|--|
| Ξ | r1 | 0 | р | е | r | τy  |  |

|    |                                     | X Axis    |      | Y Axis |  |  |  |  |  |
|----|-------------------------------------|-----------|------|--------|--|--|--|--|--|
|    | Position                            | 108       | \$   | 53     |  |  |  |  |  |
|    |                                     | Width     |      | Height |  |  |  |  |  |
|    | Size                                | 78        |      | 23     |  |  |  |  |  |
|    | UUID                                | UUID      |      |        |  |  |  |  |  |
|    | 52d30542-925f-4a35-8213-c177e6e183a |           |      |        |  |  |  |  |  |
| 2) | Value                               |           |      |        |  |  |  |  |  |
| 5  | Amount                              |           |      |        |  |  |  |  |  |
|    | Font family                         |           |      |        |  |  |  |  |  |
|    | Noto Sans                           |           |      | ~      |  |  |  |  |  |
|    | Font color                          |           |      |        |  |  |  |  |  |
|    | White                               |           |      | ~      |  |  |  |  |  |
|    | Background col                      | or        |      |        |  |  |  |  |  |
|    | Transparer                          | nt        |      | ~      |  |  |  |  |  |
|    | Font Size                           |           |      |        |  |  |  |  |  |
|    | 48px 🗸                              | В≡        | ±    | =      |  |  |  |  |  |
|    | Show condition                      |           |      |        |  |  |  |  |  |
|    | O True ○ I                          | False 🔿 O | ptio | n      |  |  |  |  |  |

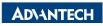

# Step 2. Design a template in DeviceOn/ePaper- Line

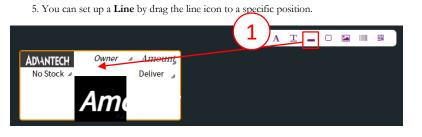

6. In the Property setting, you can decide the following:

- a. Position and Size
- b. Direction, which is Horizontal or Vertical
- c. Line color
- d. Line Width

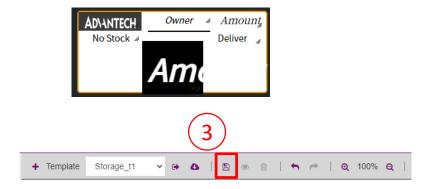

|  | □ Property                          |         |         |  |  |  |  |  |
|--|-------------------------------------|---------|---------|--|--|--|--|--|
|  |                                     | X Axis  | Y Axis  |  |  |  |  |  |
|  | Position                            | 106.281 | 20.4062 |  |  |  |  |  |
|  |                                     | Width   | Height  |  |  |  |  |  |
|  | Size                                | 97      | 10      |  |  |  |  |  |
|  | UUID                                |         |         |  |  |  |  |  |
|  | dbe84115-3d5c-477e-824c-56d7239d0cl |         |         |  |  |  |  |  |
|  | Direction                           |         |         |  |  |  |  |  |
|  | Horizontal                          |         |         |  |  |  |  |  |
|  | Line color                          |         |         |  |  |  |  |  |
|  | Black                               |         |         |  |  |  |  |  |
|  | Line Width                          |         |         |  |  |  |  |  |
|  | 2 px                                |         |         |  |  |  |  |  |
|  | Show condition                      |         |         |  |  |  |  |  |
|  | True      False      Option         |         |         |  |  |  |  |  |

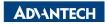

#### Step 2. Design a template in DeviceOn/ePaper- QR Code

#### 13. You can set up a **QR Code** by drag the QR Code icon to a specific position.

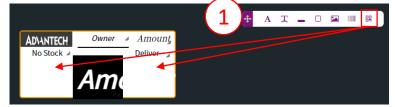

14. In the Property setting, you can decide the following:

- a. Position and Size
- b. Value, which have two kinds of situations.
  - a. When you choose == User Defined ==, you can assign it as a Static Data by fill in the data in Sample field.
  - b. When you choose others, you assign the column of your item data as **Dynamic Data**.

After setting these please save it by click the save icon.

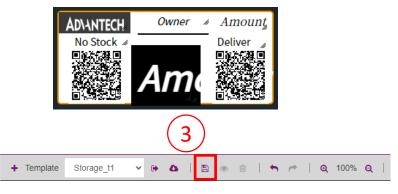

#### Property

2

|   | Position                                | X Axis | Y Axis |  |  |  |  |  |
|---|-----------------------------------------|--------|--------|--|--|--|--|--|
|   |                                         | 208    | 48     |  |  |  |  |  |
|   |                                         | Width  | Height |  |  |  |  |  |
|   | Size                                    | 75     | 75     |  |  |  |  |  |
|   | UUID                                    |        |        |  |  |  |  |  |
|   | 206d374d-a9eb-4217-9ec3-654e4ab71b      |        |        |  |  |  |  |  |
| ) | Value                                   |        |        |  |  |  |  |  |
|   | Deliver 🗸                               |        |        |  |  |  |  |  |
|   | Sample                                  |        |        |  |  |  |  |  |
|   | https://www.mouser.tw/advantech/feature |        |        |  |  |  |  |  |
|   | Show condition                          |        |        |  |  |  |  |  |
|   | ● True ○ False ○ Option                 |        |        |  |  |  |  |  |
|   |                                         |        |        |  |  |  |  |  |

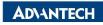

#### Step 2. Design a template in DeviceOn/ePaper- Preview

15. You can click the preview icon to give the first view of your template. You can modified and save it if necessary.

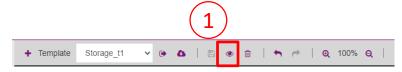

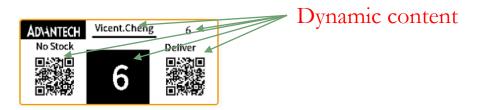

16. You also can export as a JSON file as a copy in case next time you want to use it in another server.

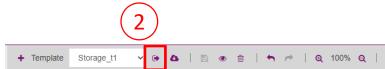

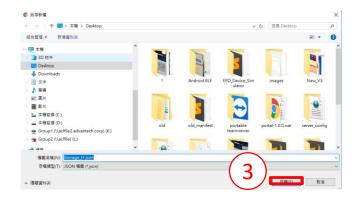

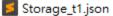

2022/2/7 上午 09... JSON 檔案

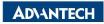

#### Step 3. Bind your item (storage) data and template to EPD device

DeviceOn/ePaper 🔸 🗘 🙆 🐼 root Overview Sept Controlling Management Sept Controller Account root + Group -- Default --Status All Mode Device -Item Data 1 8 2 0 0 Search 🔚 Gallery Status Power RSSI Tag Name Bind Action Update Time Template EPD-230 (2.9" BW)  $\nabla$ Not-set С ۲ ~ 5 2 EPD-Tag-561806 Idle 🖵 Device List -65dBm Preview Refresh Transmit Cancel Monitor More Storage 13

1. Go to the EPD Controller page, choose the EPD device you want to bind with. Click the Bind action as below.

2. Bind uploaded item and pre-designed template.

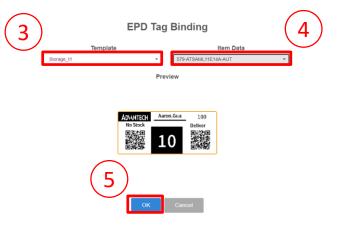

3. Bind template and data successfully.

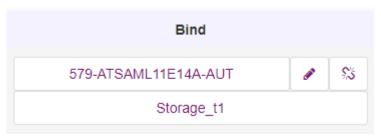

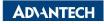

#### **Step 4. Trigger the transmit command on EPD device**

1. Go to the EPD Controller page, choose the EPD device you want to transmit the image. Please click the Transmit Action as below.

| (1            | DeviceOn/ePap            | In/ePaper        |             |             |                                                                                                    |         |         |                             |     |            |                                |          | 4 <sup>4</sup> 0 | 8 root       |
|---------------|--------------------------|------------------|-------------|-------------|----------------------------------------------------------------------------------------------------|---------|---------|-----------------------------|-----|------------|--------------------------------|----------|------------------|--------------|
| $\overline{}$ | Overview                 | 🏷 EPD C          | Controlling | Manager     | nent                                                                                                    |         |         |                             |     |            |                                |          |                  |              |
| ļ             | EPD Controller           | Account          | ro          | ot          | - Group                                                                                                    | Default | . •     | Status                      | All | •          | Mode                           | Device - |                  |              |
|               | Item Data                | 1 <del>?</del> 3 | c o         |             |                                                                                                    |         |         |                             |     | $\bigcirc$ |                                | Search   |                  | <b>III</b> • |
|               |                          | Status 🔶         | Power 🔶     | RSSI 🕴      | Tag Name                                                                                                    |         |         | Bind                        |     |            | Action                         |          | Update Ti        | me 🕴         |
|               | Template     Device List | •<br>Idle        | -           | ∽<br>-65dBm | <ul> <li>EPD-230 (2.9" BW)</li> <li>EPD-Tag-561806</li> <li>00000001-0000-0000-0012-4b0016561806</li> </ul> |         | 579-ATS | AML11E14A-AUT<br>Storage_t1 |     | ●          | ⊃ 🗠<br>mit Cancel Monitor More |          | -                |              |

2. You can decide the following transmit parameters:

- a. Which page
- b. Refresh immediately after transmit
- c. Blink LED lights or not after transmit

|             | Which page in EPD Tag: |                     |    |  |  |  |  |  |  |
|-------------|------------------------|---------------------|----|--|--|--|--|--|--|
| 1           |                        |                     |    |  |  |  |  |  |  |
| Refresh Aft | er Transmit?           |                     | ON |  |  |  |  |  |  |
|             | With Blir              | king LED?           |    |  |  |  |  |  |  |
|             | W/O LED                | •                   |    |  |  |  |  |  |  |
| 3           | Auto Retry             | y Jobs <del>-</del> |    |  |  |  |  |  |  |
|             | ок                     | Cancel              |    |  |  |  |  |  |  |

**Transmit Image Options** 

3. Send command successfully.

| Status | ÷ | Power | \$<br>RSSI 🔶 | Tag Name                                                                    |  |
|--------|---|-------|--------------|-----------------------------------------------------------------------------|--|
| 1 Job  |   | -     | ∽<br>-65dBm  | EPD-230 (2.9" BW)<br>EPD-Tag-561806<br>00000001-0000-0000-0012-4b0016561806 |  |

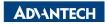

#### Select the new template in the NFC agent

|       | ePaper Mana                          | ager    |                 |          |          |        |        | C      | USB Port COM3 ~ Refresh             |
|-------|--------------------------------------|---------|-----------------|----------|----------|--------|--------|--------|-------------------------------------|
| eue N | Iode Basic                           | Mode    |                 |          |          |        |        |        |                                     |
| Step  | 1. Select a tem                      | iplate. |                 |          |          |        |        | s      | tep 3. Draw the image.              |
| Stor  | age_t1                               | ~       |                 |          |          |        |        |        | Draw                                |
|       | Demo1                                |         |                 |          |          |        |        |        | Tin cont Chong                      |
| •     | Demo2                                |         |                 |          |          |        |        |        | ADVANTECH Vincent. Cheng 6          |
| •     | Demo3                                |         |                 |          |          |        |        |        | No_Stock Deliver                    |
|       | 210_Card_2<br>210-demo               |         |                 |          |          |        |        |        |                                     |
|       | -230B_White                          |         |                 |          |          |        |        |        |                                     |
|       | -P2L-Off                             |         |                 |          |          |        |        |        |                                     |
| RMA   | -P2L-On                              |         |                 |          |          |        |        |        |                                     |
|       | title Template-3<br>title Template-4 |         | view the image. |          |          |        |        |        |                                     |
|       |                                      |         |                 | Package  | Series   | Freq   | Memory | Amount | Deliver                             |
|       |                                      |         | chip Technology | TOFP-32  | ATSAML11 | 32 MHz | 10 kB  | 100    | https://www.mouser.tw/advantech/fea |
|       | 自動化展-4                               |         | emiconductors   | LQFP-100 | S32K1xx  | 80 MHz | 10 KD  | 99     | https://www.mouser.tw/advantech/fee |
|       | 灣自動化展-EPD-210                        |         |                 | LOFP-100 | \$32K1XX | 80 MHz | 1 MB   | 5      | https://www.mouser.tw/advantech/fea |
|       | 自動化展_EPD-                            | -250    | emiconductors   | ~        |          |        |        | -      |                                     |
| 台灣    | 灣自動化展-EPD-230-2                      |         |                 | LQFP-100 | S32K1xx  | 80 MHz | 1 MB   | 12     | https://www.mouser.tw/advantech/fea |
|       | .44 32-bit                           | NXP S   | emiconductors   | LQFP-100 | S32K1xx  | 80 MHz | 1 MB   | 30     | https://www.mouser.tw/advantech/fea |
|       | .44 32-bit                           | NXP S   | emiconductors   | LQFP-100 | S32K1xx  | 80 MHz | 1 MB   | 38     | https://www.mouser.tw/advantech/fea |
| •     | .44 32-bit                           | NXP S   | emiconductors   | LQFP-100 | S32K1xx  | 80 MHz | 1 MB   | 6      | https://www.mouser.tw/advantech/fea |
|       | 44 32-bit                            | NXP S   | emiconductors   | LQFP-100 | S32K1xx  | 80 MHz | 1 MB   | 30     | https://www.mouser.tw/advantech/fea |
|       | .44 32-bit NXP Sei                   |         | emiconductors   | LQFP-100 | S32K1xx  | 80 MHz | 1 MB   | 30     | https://www.mouser.tw/advantech/fea |
|       |                                      |         |                 |          |          |        |        |        | ~                                   |
| <     |                                      |         |                 |          |          |        |        |        | >                                   |

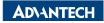

#### Click "Draw" to flash image on the EPD-210

| <b>ePape</b><br>Queue Mode | <b>er Manager</b><br>Basic Mode | USB Port COM3           | ~ Refresh    |
|----------------------------|---------------------------------|-------------------------|--------------|
| Step 1. Sele               | ct a template.                  | Step 3. Draw the image. | SendData 66% |

#### Step 2. Click a row to preview the image.

|   |      | Package  | Series    | Freq    | Memory  | Amount | Deliver                                            | Delivery Date |
|---|------|----------|-----------|---------|---------|--------|----------------------------------------------------|---------------|
|   | ors  | LQFP-144 | S32K1xx   | 112 MHz | 2 MB    | 15     | https://www.mouser.tw/advantech/featured-products/ | 2021/10/28    |
|   |      | QFN-48   | EFM32JG12 | 40 MHz  | 1024 kB | 20     | https://www.mouser.tw/advantech/featured-products/ | 2021/10/28    |
|   | logy | TQFP-32  | ATSAML11  | 32 MHz  | 10 kB   | 100    | https://www.mouser.tw/advantech/featured-products/ | 2021/10/28    |
| Þ | ors  | LQFP-100 | S32K1xx   | 80 MHz  | 1 MB    | 6      | https://www.mouser.tw/advantech/featured-products/ | 2021/10/28    |
|   | ors  | LQFP-100 | S32K1xx   | 80 MHz  | 1 MB    | 99     | https://www.mouser.tw/advantech/featured-products/ | 2021/10/28    |
|   | ors  | LQFP-100 | S32K1xx   | 80 MHz  | 1 MB    | 5      | https://www.mouser.tw/advantech/featured-products/ | 2021/10/28    |
|   | ors  | LQFP-100 | S32K1xx   | 80 MHz  | 1 MB    | 12     | https://www.mouser.tw/advantech/featured-products/ | 2021/10/28    |
|   | ors  | LQFP-100 | S32K1xx   | 80 MHz  | 1 MB    | 30     | https://www.mouser.tw/advantech/featured-products/ | 2021/10/28    |
|   | ors  | LQFP-100 | S32K1xx   | 80 MHz  | 1 MB    | 38     | https://www.mouser.tw/advantech/featured-products/ | 2021/10/28    |
|   | ors  | LQFP-100 | S32K1xx   | 80 MHz  | 1 MB    | 30     | https://www.mouser.tw/advantech/featured-products/ | 2021/10/28    |
| < |      |          |           |         |         |        |                                                    | >             |

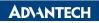

# Go Together, We Go Far and Grow Big

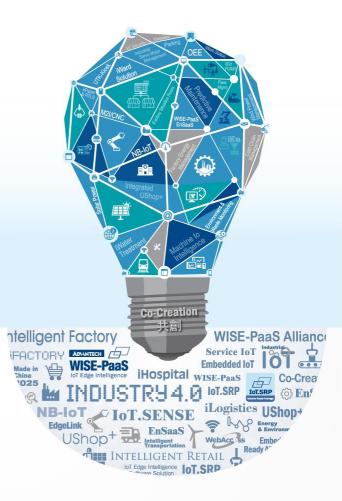